# PHOTOGR

# **Exercise: Photo editing techniques and Proofs**

### **Black and White Images**

When taking digital photographs, you can choose the processing method. That is, you can decide if the photograph will be displayed in **black and white** (also known as **greyscale**) or in colour. Generally speaking, if you take all of your digital photographs in colour mode, you can process them in black and white using photo editing software like Photoshop.

Black and white images contain no colour information (hue.) They records only how bright or dark things are (value or luminance.) Unlike colour images that allow us to differentiate objects based both on color and contrast, black and white causes adjacent objects of different colors to appear to merge if each has the same value.

For example the red berries stand out on top of a green background in a colour image but blend in greyscale.

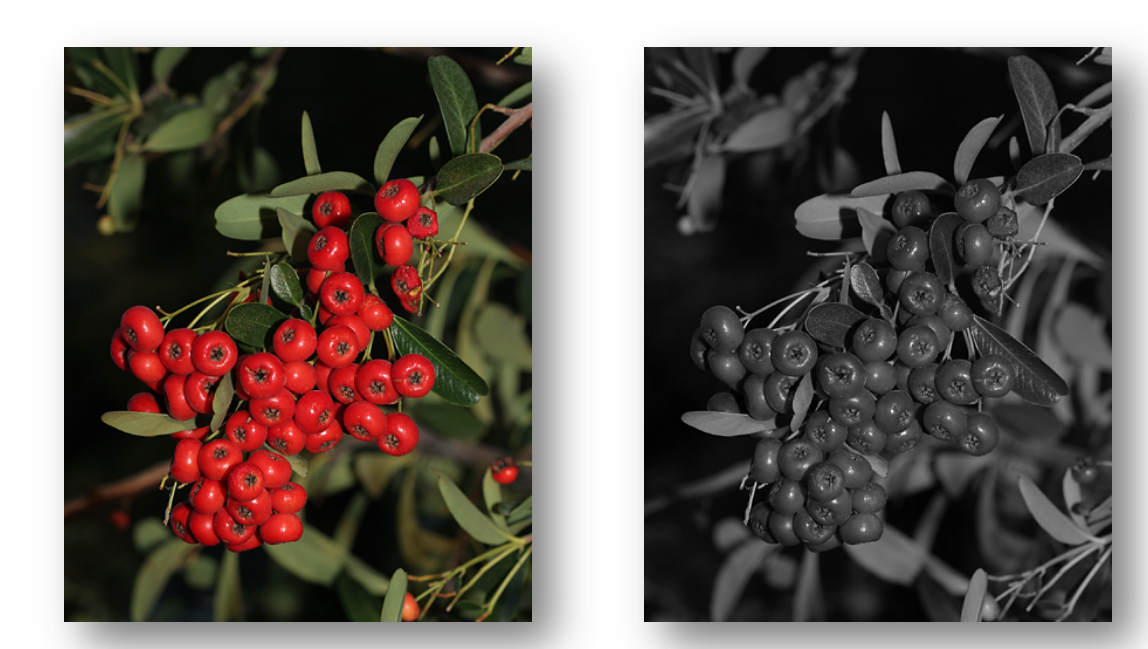

This image was converted to greyscale in Photoshop using the command **Image** >> **Mode** >> **Greyscale** which converts an image to black and white by discarding all color information. The results of this method tend to be fairly boring, constituting mainly of various gray tones with few blacks and whites.

To compensate for this potential problem we will use adjustment layers in Photoshop to alter how much light from various parts of the colour spectrum we will see. This will give us more creative control over our black and white images. The following method of using levels will provide a means of altering how contrast is rendered.

Using Levels In Photoshop:

- 1. **Layer** >> **New Adjustment Layer** >> **Hue/Saturation**  (do not group this with the previous layer.) a. Drag the **Saturation** slider to -100.
- 2. Use the command **Layer >> New Adjustment Layer** >> **Levels** (do not group this with the previous layer.)
	- a. Select the red, green, and blue channels one at a time and adjust the input levels of each channel until you get the desired effect.

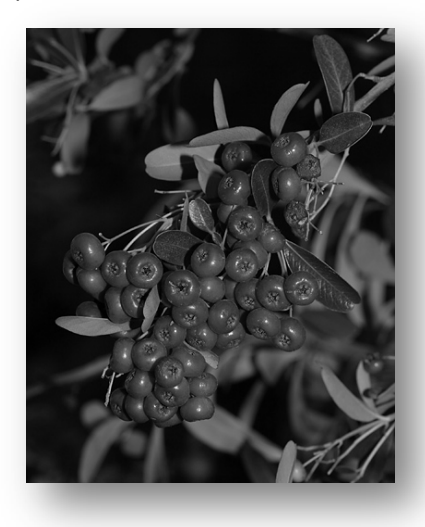

"Convert to Greyscale" "Levels"

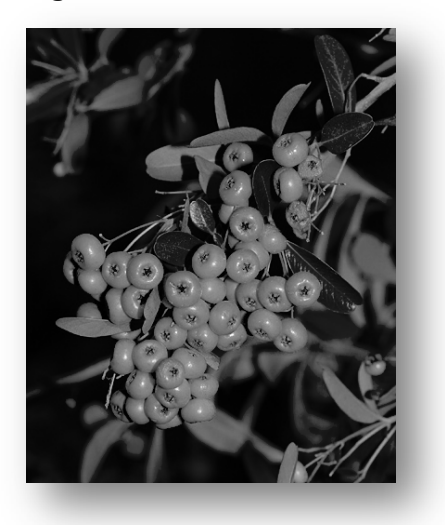

## **Proofing (Contact Sheets)**

To print multiple photos on one sheet (called a **contact sheet**) helps you compare your photographs. This is called **proofing**. To print a contact sheet do the following:

- 1. Open all of the photos in Photoshop
- 2. Use the command **File** >> **Print Multiple Photos** Then choose Contact Sheet from the print options.

# **Exercise: Photo Editing Techniques**

### **Selective colouration**

To selectively colour a portion of your photograph and achieve an effect like the one in the photograph below, perform the following steps:

- 1. **Layer** >> **New Adjustment Layer** >> **Hue/Saturation**  Drag the **Saturation** slider to -100.
- **2.** Using black as a foreground colour and white as a background colour, draw with a black brush on this adjustment layer over the regions you wish to colourize.

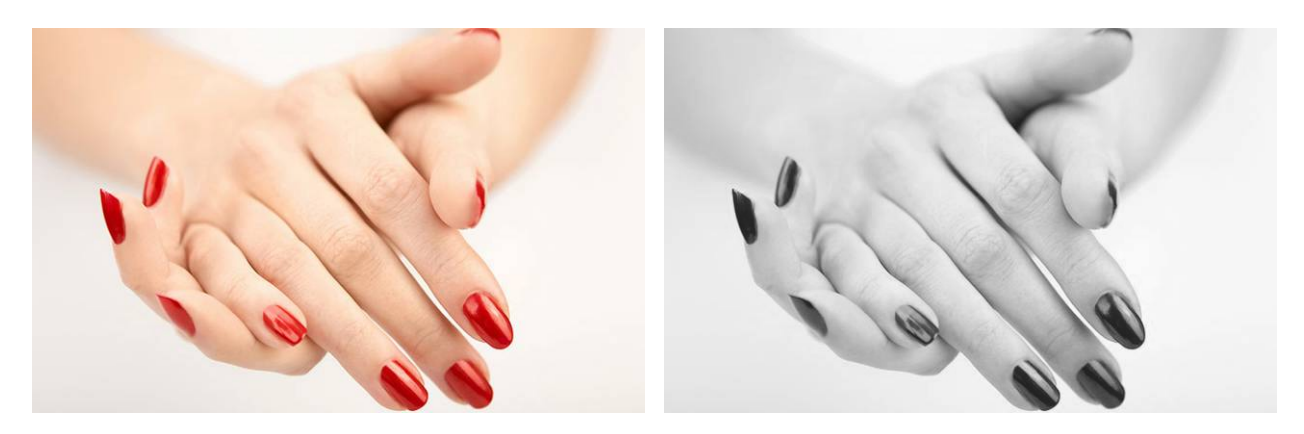

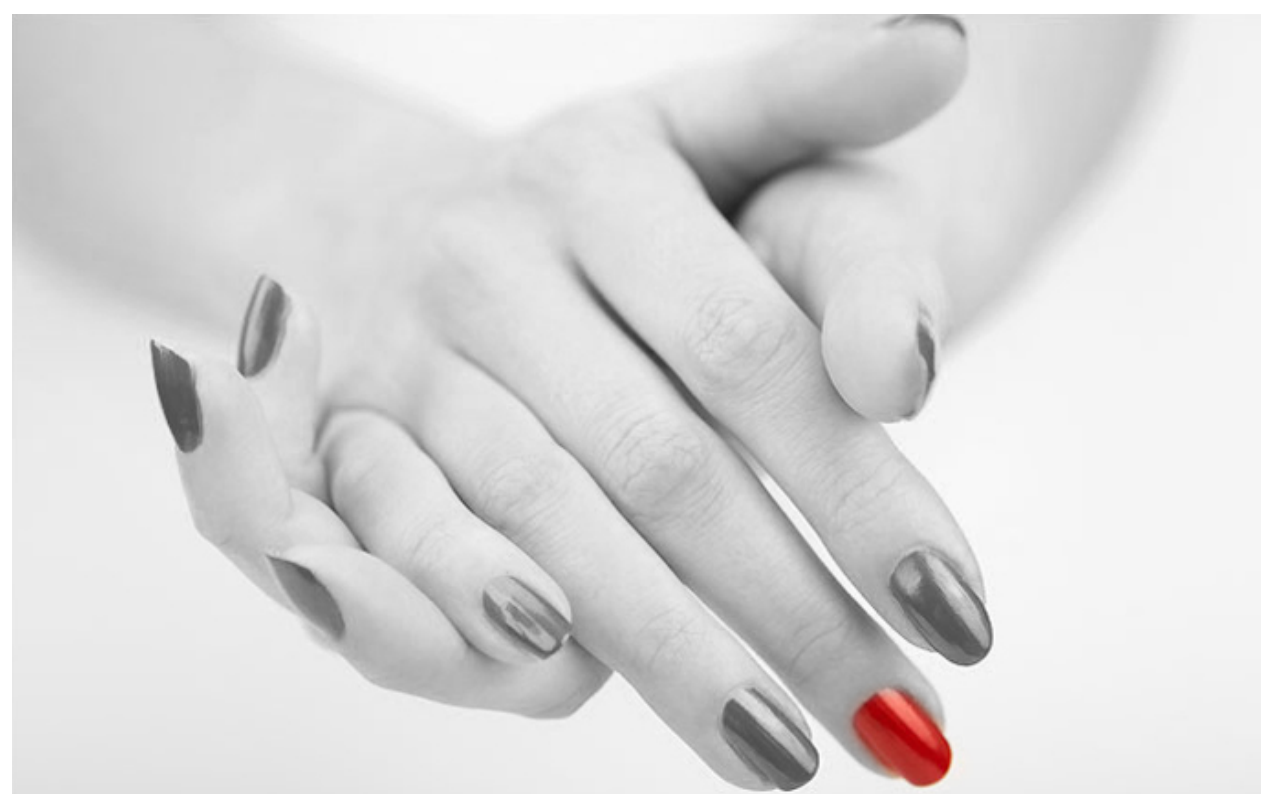

#### **Faux Bohke (Artificial Blur)**

Bokeh is the out-of-focus area of an image. The term comes from the Japanese word which means "blur." Bokeh occurs for parts of the scene that lie outside the depth of field. If you have an image with a large depth of field that would be improved with less depth of field – you can blur the image afterward in Photoshop or other image editing software by following these steps.

- 1. Select the area that you wish to blur using the lasso or the magnetic lasso tool.
- 2. (You may wish to soften the edges of your selection by **Select** >> **Feather**)
- 3. Apply a blur with **Filter** >> **Blur** >> **Gaussian Blur**

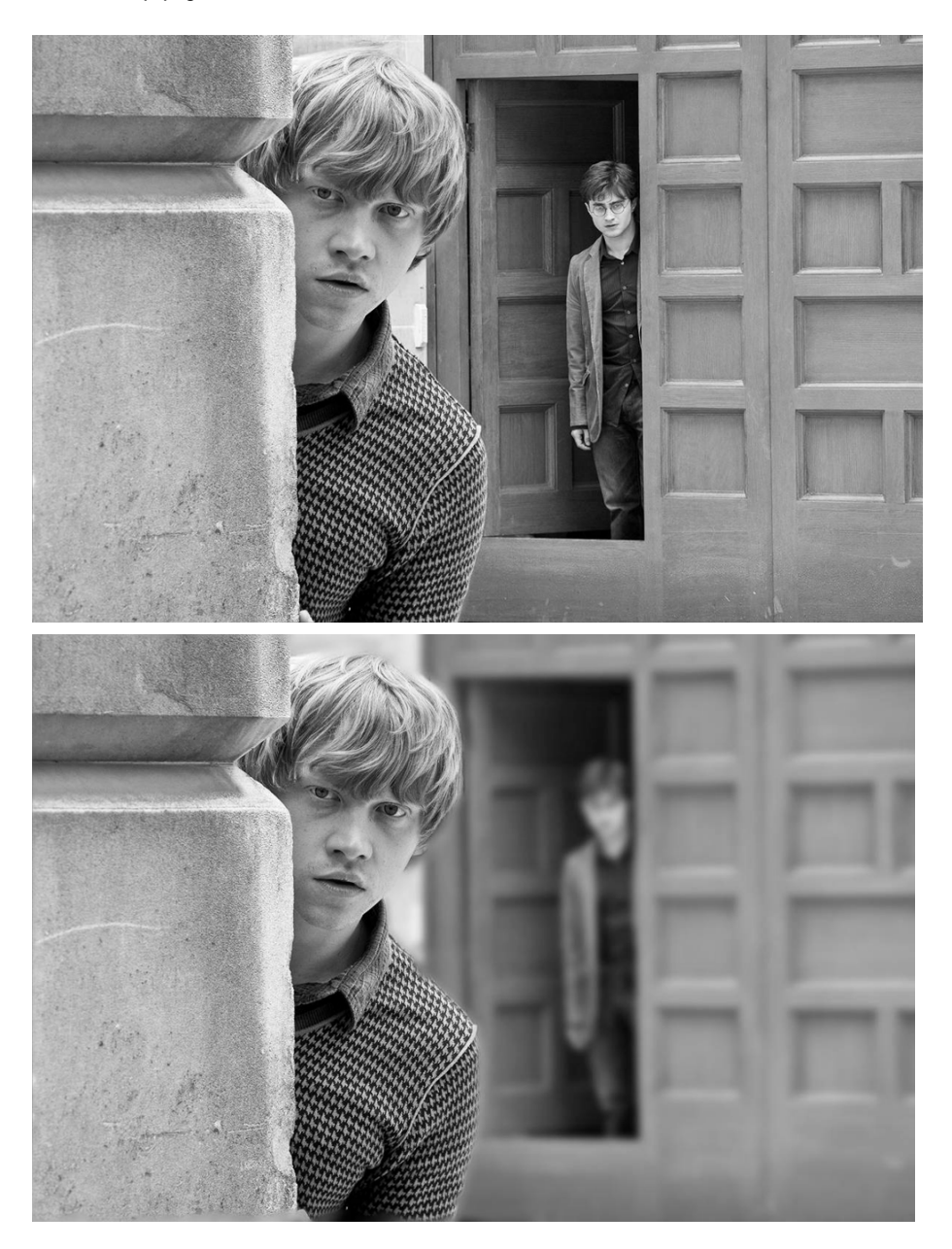

Experiment with these techniques to get more out of the photographs you have already taken, or take some new photos with these techniques in mind.